Государственное бюджетное профессиональное образовательное учреждение «Челябинский педагогический колледж №2»

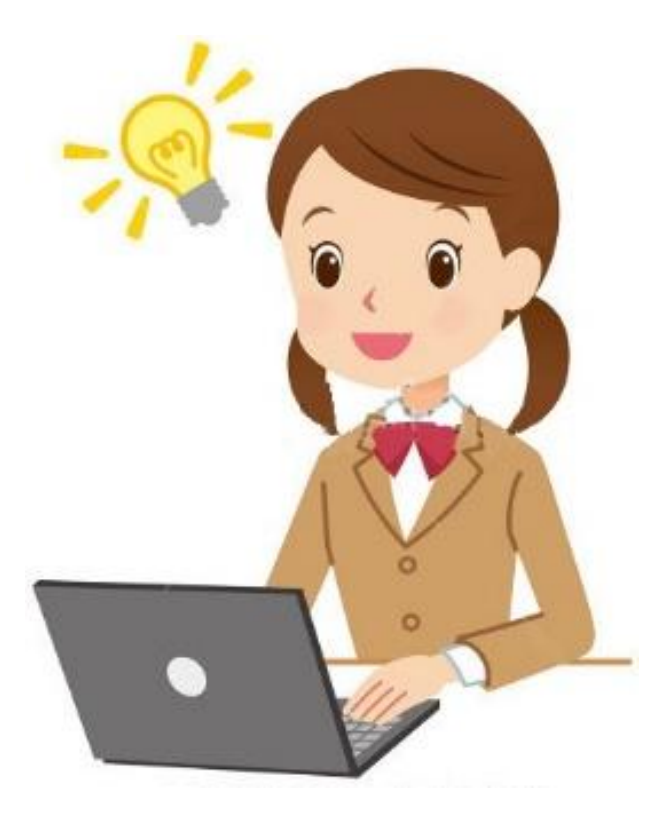

# **Создание мультимедийных презентаций для детей дошкольного возраста по формированию математических представлений**

Методические рекомендации МДК.03.04. «Теория и методика математического развития» Специальность 44.02.01 Дошкольное образование

Составитель М.С. Толстова

# **Содержание**

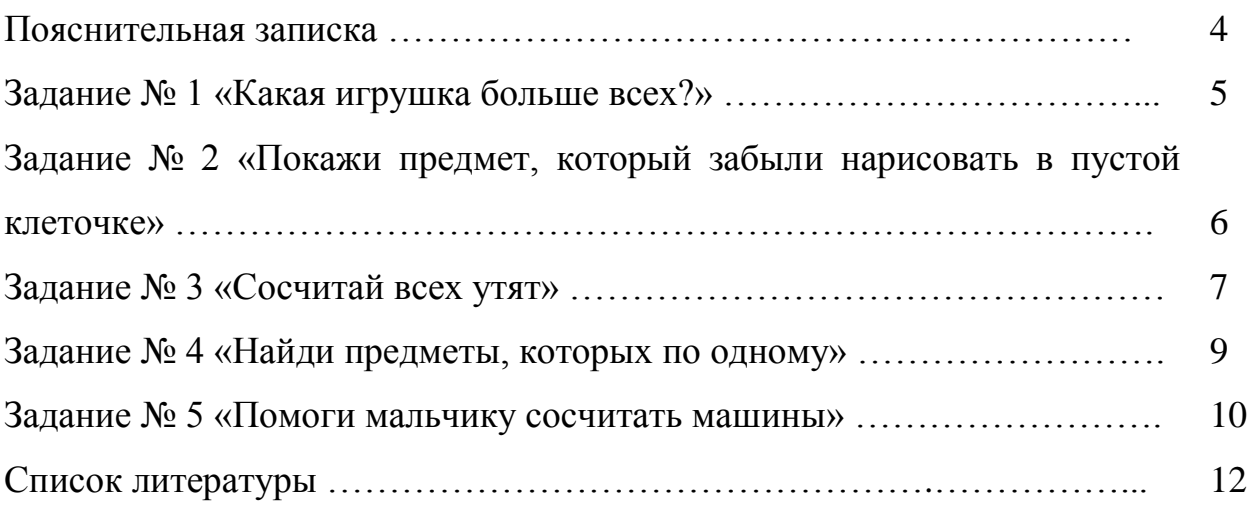

#### **Пояснительная записка**

Данное пособие направлено на обучение технологии создания интерактивных дидактических игр для детей дошкольного и младшего школьного возрастов.

Задачи:

- Сформировать представление о новых возможностях применения презентаций при создании электронных приложений к занятиям;
- Формирование умений создания и настройки презентаций;
- Обучение приѐмам создания интерактивных дидактических игр;
- Развивать творческую активность студентов педагогического колледжа.

Пособие состоит из тренировочных заданий – 10 вариантов различных игр, разного уровня сложности. Знак «\*» рядом с номером варианта показывает уровень сложности.

«\*» - простые задания;

«\*\*» - средний уровень сложности;

«\*\*\*» - задания самые сложные.

### **Задание №1 «Какая игрушка больше всех?»\***

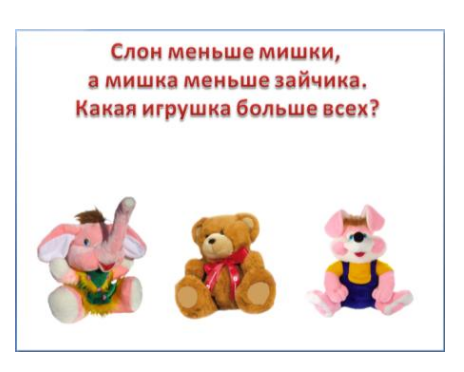

При щелчке мышкой на правильном ответе, игрушка должна увеличиваться. Неправильные ответы должны пропадать.

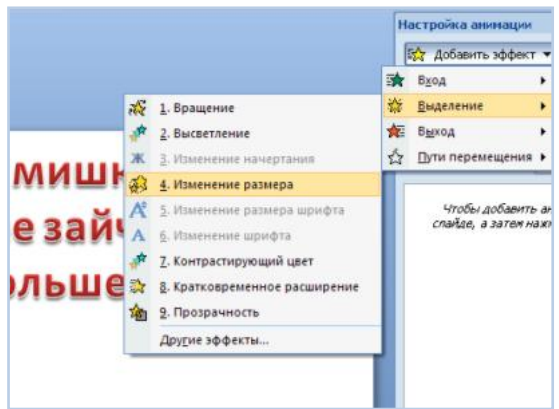

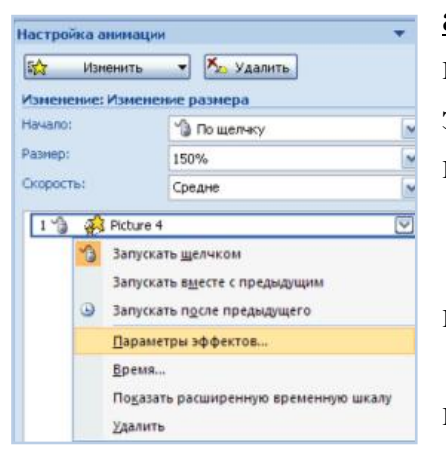

**1.** На слайд презентации добавьте последовательно все изображения.

**2.** Добавьте анимацию изменения размера на изображение зайчика: **Добавить эффект – Выделение – Изменение размера.** 

**3.** Добавьте переключатель на эффект анимации, чтобы он запускался по щелчку на картинке: **щѐлкните по стрелке рядом с эффектом выхода** в области задач и выберите команду **«Параметры эффектов»**.

**4.** В появившемся окне **«Изменение размера»**  выберите вкладку **«Время»**, нажмите на кнопку

**«Переключатели»**, выберите параметр **«Начать** 

**выполнение эффекта при щелчке»**, в раскрывающемся списке выберите название изображения и нажмите на кнопку **«Ок».** 

**5.** Для остальных изображений добавьте эффект выделения «**Выцветание**» и настройте его так, чтобы он срабатывал по щелчку.

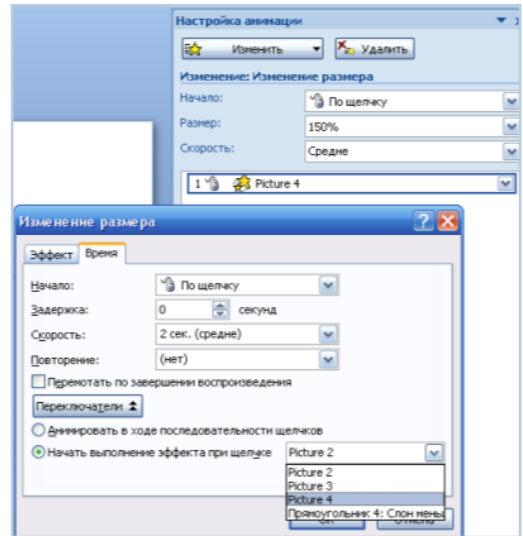

### **Задание № 2**

#### **«Покажи предмет, который забыли нарисовать в пустой клеточке»\***

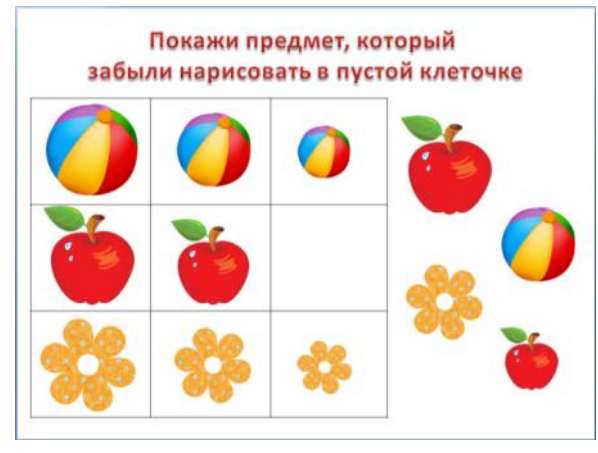

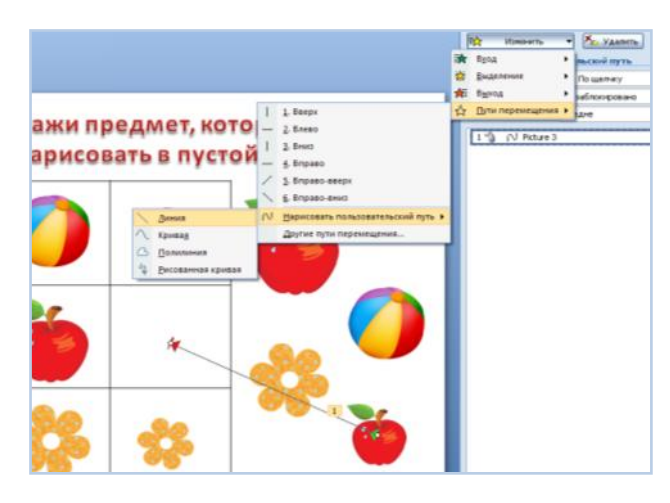

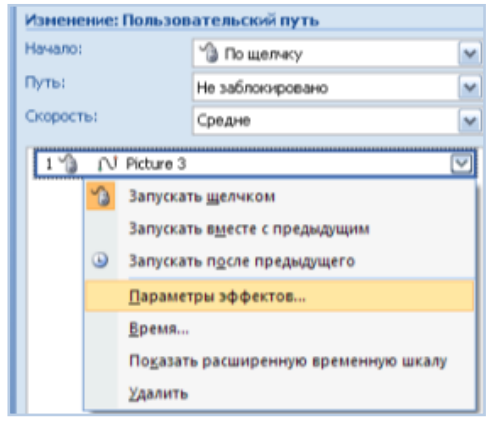

**1.** На слайд презентации добавьте последовательно все изображения.

**2.** Добавьте анимацию на яблоко: **«Добавить эффект» - «Пути перемещения» - «Нарисовать пользовательский путь»**. Провести траекторию движения от яблока до нужной клеточки.

**3.** Добавьте переключатель на эффект анимации, чтобы он запускался по щелчку на картинке: щѐлкните по стрелке рядом с эффектом в области задач и выберите команду **«Параметры эффектов»**.

**4.** В появившемся окне **«Пользовательский путь»** выберите

вкладку **«Время»**, нажмите на кнопку **«Переключатели»**, выберите параметр **«Начать выполнение эффекта при щелчке»**, в раскрывающемся списке выберите название изображения и нажмите на кнопку **«Ок».**

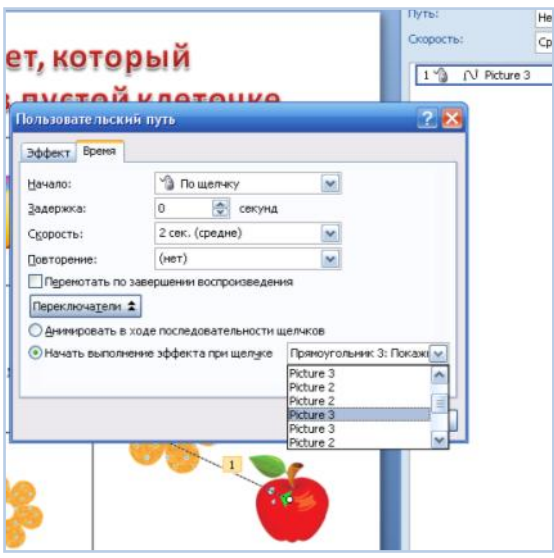

**5.** Проделайте вышеописанные действия для каждого необходимого предмета.

**6.** Для остальных изображений добавьте эффект **«Выделение» - «Прозрачность»**.

**7.** Настройте демонстрацию презентации в автоматическом режиме: **«Показ слайдов» - «Настройка** 

**демонстрации» - Показ слайдов: «Автоматический (полный) экран»**.

> **Задание № 3 «Сосчитай всех утят»\*\***

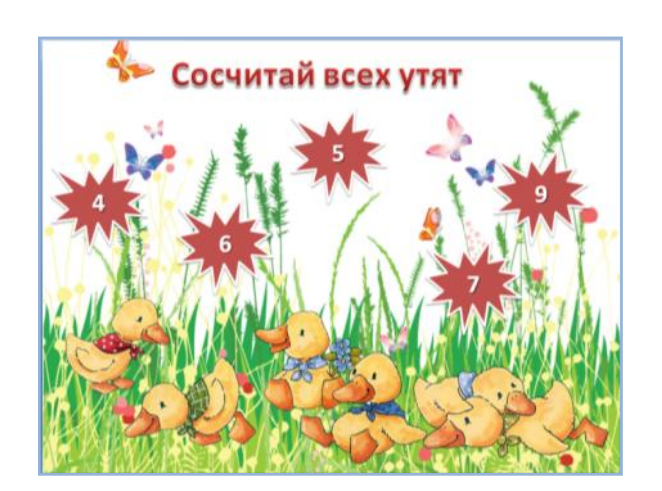

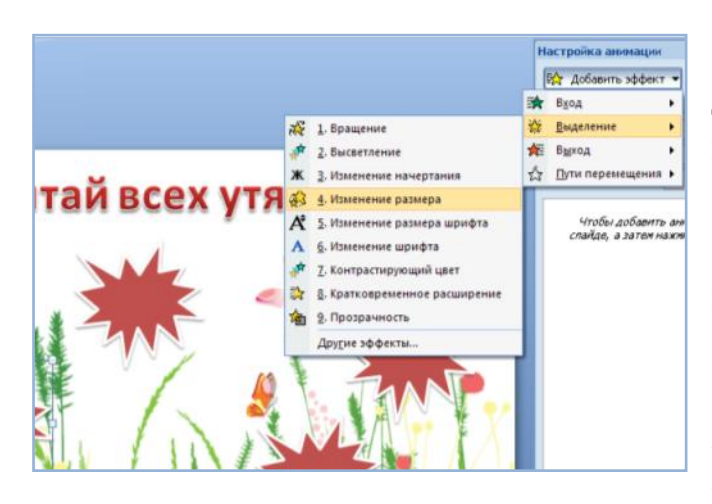

1. На слайд презентации добавьте последовательно все изображения.

2. Добавьте текст «6» в одно из пятен.

3. Добавьте анимацию **«Изменение размера»** на пятно с правильным ответом.

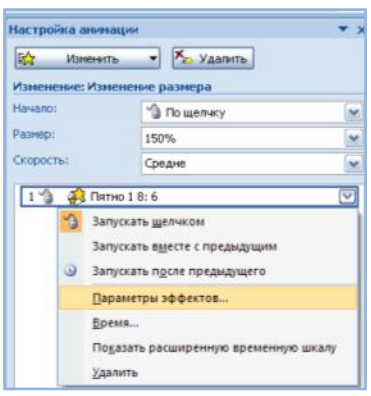

4. Добавьте переключатель на эффект анимации, чтобы он запускался по щелчку на картинке: щѐлкните по стрелке рядом с эффектом в области задач и выберите команду **«Параметры эффектов»**.

5. В появившемся окне **«Изменение размера»** выберите вкладку **«Время»**, нажмите на кнопку **«Переключатели»**, выберите параметр

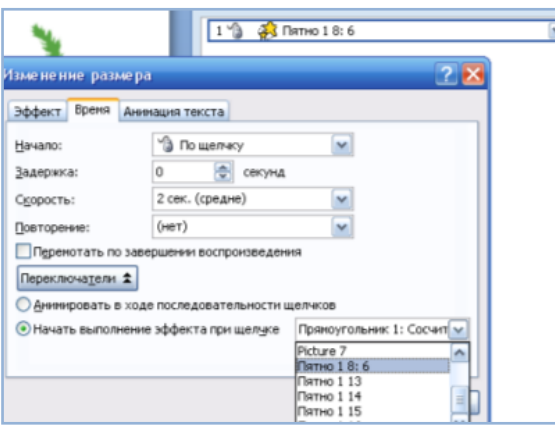

**«Начать выполнение эффекта при щелчке»**, в раскрывающемся списке выберите название изображения и нажмите на кнопку «**Ок**».

6. Добавьте звук «**Колокольчики**» на анимацию для правильного ответа: Откройте **«Параметры эффектов»**, на

вкладке **«Эффект»** выберите нужный звук.

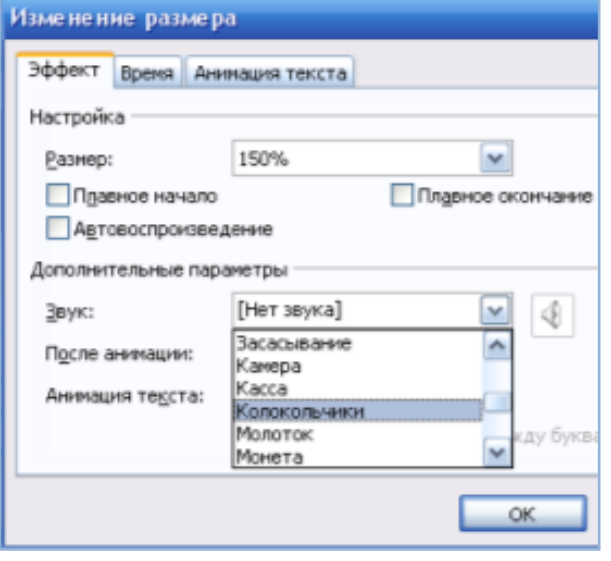

7. Аналогично добавить на неправильные ответы эффекты выделения **«Контрастирующий цвет»**, а так же переключатели, чтобы эффект срабатывал при щелчке.

8. Настройте демонстрацию презентации в автоматическом режиме: «Показ слайдов» **«Настройка демонстрации» - Показ слайдов: «Автоматический (полный) экран»**.

## **Задание № 4 «Найди предметы, которых по одному»\***

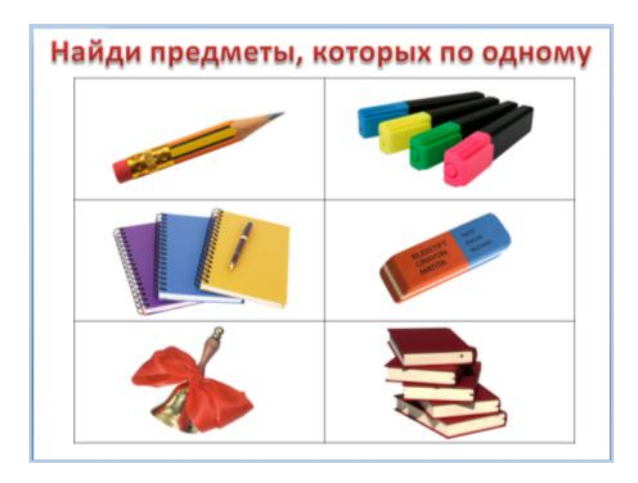

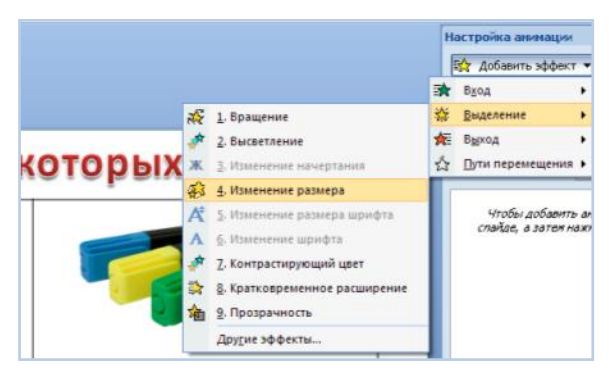

.<br>Настройка анимации  $\boxed{\frac{1}{N_{\rm A}}$  *Mimerest<sub>b</sub>*  $\boxed{\mathbf{X}_{\rm A}}$  *y***<sub>AAMSTb</sub><sub></sub>** Изменение: Изменение размера Hayano: <sup>1</sup> Пощелчку × Разнер 150% × **Скорость** CDRANE k 1 3 picture 2 **13** Запускать щелчком Запускать вместе с предыдущим • Запускать после предыдущего Параметры эффектов. Boeug. Показать расширенную временную шкалу Удалить

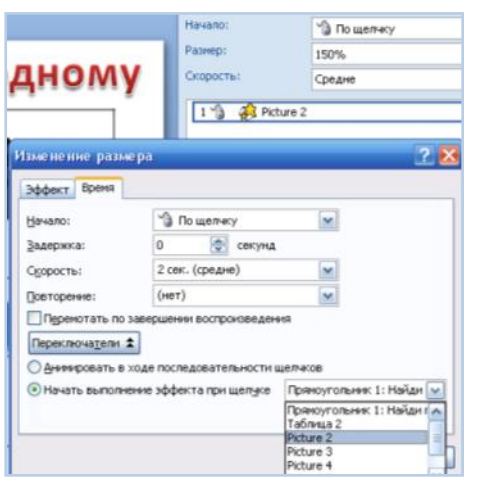

**1.** На слайд презентации добавьте последовательно все изображения.

**2.** Добавьте анимацию выделения на изображение карандаша: **Добавить эффект – Выделение – Изменение размера.**

**3.** Добавьте переключатель на эффект анимации, чтобы он запускался по щелчку на картинке: **щѐлкните по стрелке рядом с эффектом выхода** в области задач и выберите команду **«Параметры эффектов»**.

**4.** В появившемся окне **«Изменение размера»**  выберите вкладку **«Время»**, нажмите на кнопку **«Переключатели»**, выберите параметр **«Начать выполнение эффекта при щелчке»**, в раскрывающемся списке выберите название изображения и нажмите на кнопку **«Ок».**

**5.** Для изображений, которых не по одному добавьте эффект выделения «**Растворение**» и

- 9 -

настройте его так, чтобы он срабатывал по щелчку.

**6.** Настройте демонстрацию презентации в автоматическом режиме: **«Показ слайдов» - «Настройка демонстрации» - Показ слайдов: «Автоматический (полный) экран»**.

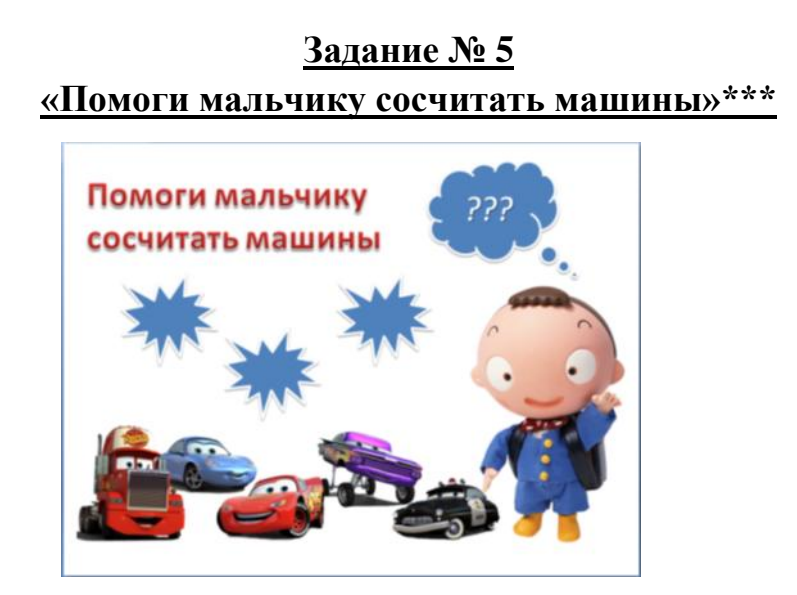

При щелчке мышкой на правильном ответе «???» должны пропадать, а «пятно» с правильным ответом – увеличиваться в размерах.

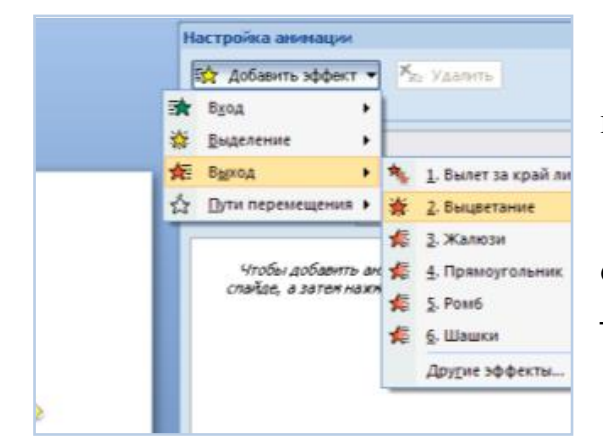

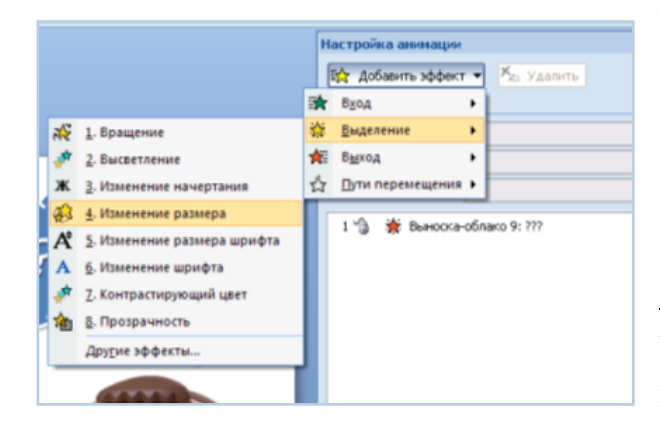

1. На слайд презентации добавьте последовательно все изображения.

2. Добавьте текст «**5**» в одно из пятен.

3. Добавьте анимацию выхода на облако «???»: **Добавить эффект – Выход – Выцветание.**

4. Добавьте анимацию **«Изменение размера»** на пятно с правильным ответом. Настройте еѐ, чтобы она срабатывала одновременно с предыдущей анимацией.

5. Добавьте переключатель на эффект анимации на объект «Выноска-Облако», чтобы он запускался по щелчку на картинке: **щѐлкните по стрелке рядом с** 

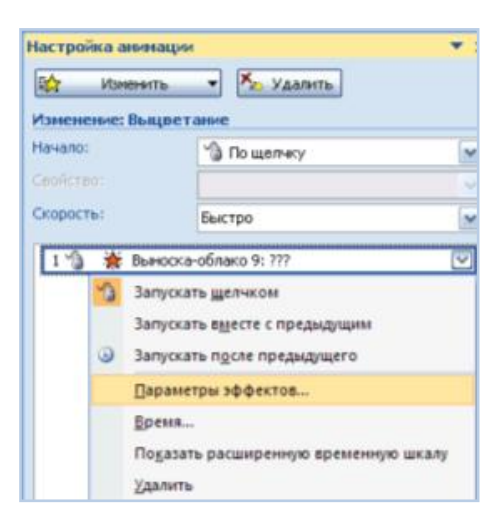

**эффектом выхода фигуры «Выноска Облако»** в области задач и выберите команду **«Параметры эффектов»**.

6. В появившемся окне **«Выцветание»**  выберите вкладку **«Время»**, нажмите на кнопку **«Переключатели»**, выберите параметр **«Начать выполнение эффекта при щелчке»**, в раскрывающемся списке выберите

название изображения **«Пятно …: 5»** и нажмите на кнопку **«Ок».**

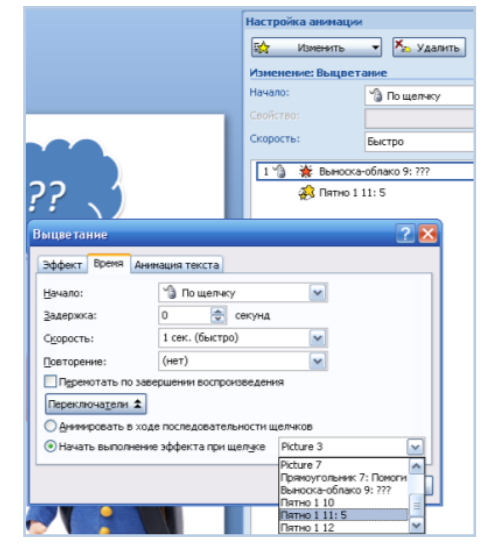

7. На панели настройки анимации перетащите левой кнопкой мыши анимацию выделения вниз.

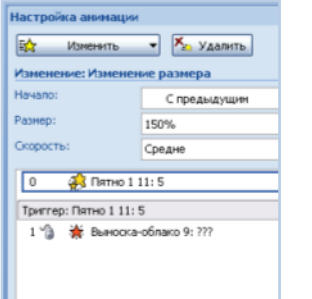

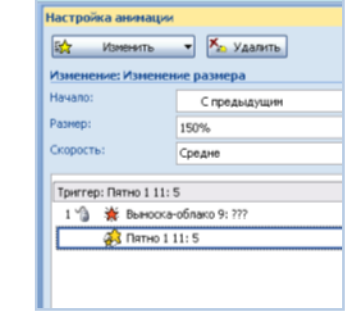

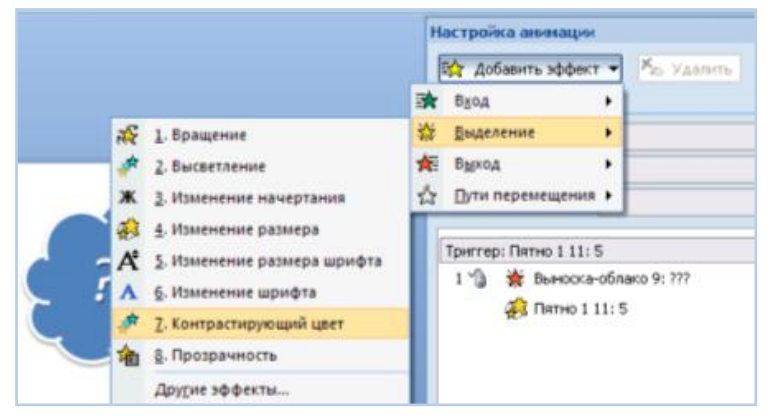

8. Добавить на пятна с неправильными ответами эффекты **выделения** – «**Контрастирующий цвет».**

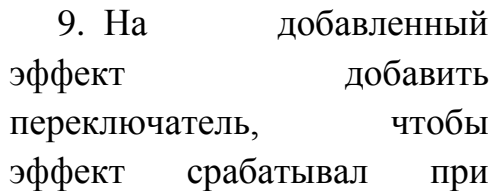

щелчке мышкой.

10.Настройте демонстрацию презентации в автоматическом режиме: **«Показ слайдов» - «Настройка демонстрации» - Показ слайдов: «Автоматический (полный) экран»**.

## **Список литературы**

- 1. Лукьянчук Татьяна,«Приключение с анимацией» // Учительская газета, №39 (10328) от 28 сентября 2010 года, С. 10
- 2. http://www.metod-kopilka.ru